# **MIRACLE System Savior** For Imation RDX **User's Guide**

# ミラクル・システムセイバー for イメーション RDX ユーザーズガイド

#### **MIRACLE System Savior for Imation RDX User's Guide**

(C) 2010 - 2013 MIRACLE LINUX CORPORATION. All rights reserved. Copyright/Trademarks

Linux は、Linus Torvalds 氏の米国及びその他の国における、登録商標または商標です。

Intel、Pentium は、Intel Corporation の登録商標または商標です。

Microsoft、Windows は、米国 Microsoft Corporation の米国及びその他の国における登録商標です。 Imation、Imation ロゴは Imation 社の商標です。

RDX、RDX ロゴは、タンベルグデータ社の登録商標です。

その他記載された会社名及びロゴ、製品名などは該当する各社の商標または登録商標です。

# 目次

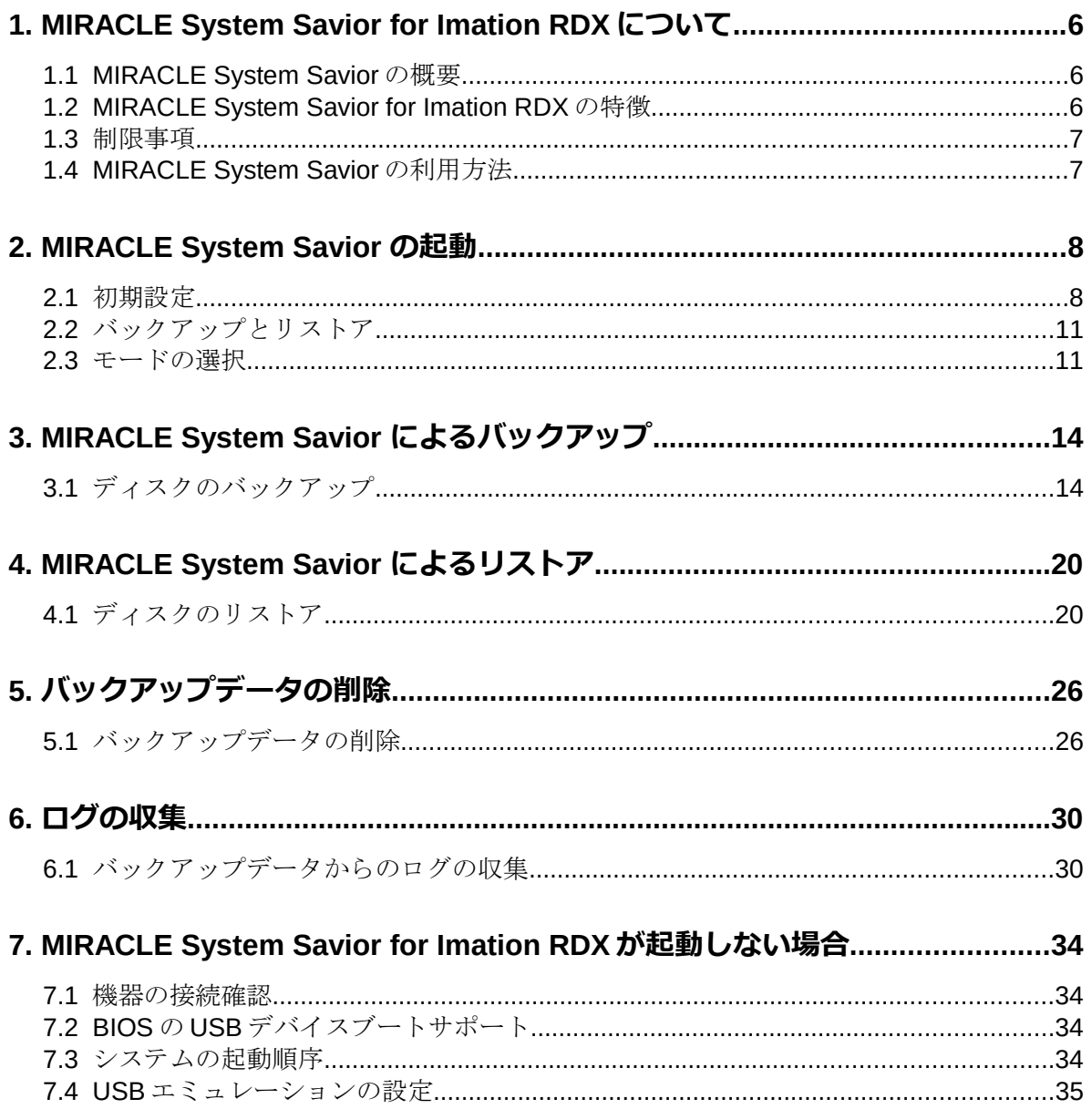

# **1. MIRACLE System Savior for Imation RDX** について

### **1.1 MIRACLE System Savior** の概要

MIRACLE System Savior (ミラクル・システムセイバー) は CD から起動し、ハードディスクあるいはパー ティションのバックアップの作成、バックアップされたイメージからリストアを高速、簡易に行うことを目的 としたエンタープライズ向けシステムバックアップツールです。

本マニュアルを参照するとともに、MIRACLE System Savior のマニュアルも併せて参照してください。

http://www.miraclelinux.com/jp/online-service/download/manual/docs/mss-userguide 対応環境などシステム要件は以下を参照してください。

http://www.miraclelinux.com/jp/product-service/mss/spec 環境ごとの注意事項、制限事項は以下を参照してください。

http://www.miraclelinux.com/jp/product-service/mss/annotation

### **1.2 MIRACLE System Savior for Imation RDX** の特徴

MIRACLE System Savior for Imation RDX は MIRACLE System Savior がイメーション製 RDX カート リッジにプリインストールされた製品となります。本製品を利用することで、通常のMIRACLE System Savior よりもより簡単に、またカートリッジ式となっているためより確実な保管を実現します。 MIRACLE System Savior for Imation RDX のディスク構成は以下となっています。

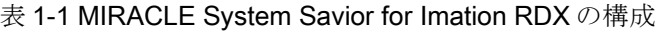

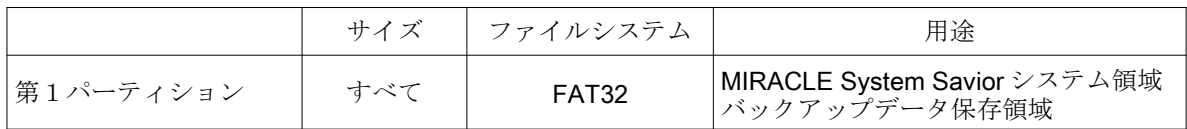

本製品には以下のファイル、ディレクトリで構成されています。

- LiveOS: MIRACLE System Savior のアプリケーションが格納されています。
- conf: MIRACLE System Savior の設定ファイルが格納されています。
- home/partimag: バックアップデータの保存領域です。
- syslinux: システムの起動イメージが格納されています。
- VERSION: MIRACLE System Savior のバージョンが記載されたファイルです。

なお、上記のファイル群は本製品の動作に影響があるため、削除/編集など行わないようご注意ください。 本製品のバックアップデータはWindows OS から参照/操作が可能ですが、リカバリに必要なファイルの 属性(パーミッションなど)が変更されてしまう可能性があるため、Windows からの操作は推奨しません。

### **1.3** 制限事項

本製品の制限事項はMIRACLE System Savior と同様です。MIRACLE System Savior のマニュアルを参 照してください。

http://www.miraclelinux.com/jp/online-service/download/manual/docs/mss-userguide

MIRACLE System Savior for Imation RDX 特有の制限事項は以下となります。

- USB デバイスブート可能なマシンのみにご利用いただけます。VMware 仮想マシンなどはUSB デバイ スブート未対応のためご利用いただけませんのでご注意ください。
- 本製品では HP DynamicSmart アレイ B110i/B320i/B120i には対応しておりません。
- お客様で本 RDX のシステム領域、データ保存域のフォーマットをした場合、サポート対象外となりま す。

### **1.4 MIRACLE System Savior の利用方法**

MIRACLE System Savior は、次の手順でバックアップ / リストアを行います。

- 1. RDX から MIRACLE System Savior をブート
- 2. 言語環境の設定
- 3. バックアップ / リストア

バックアップ / リストア共に1.- 2. までの手順は共通です。バックアップ / リストア共通の手順については 第2章を、バックアップについては第3章、リストアについては第4章をご覧ください。

# **2. MIRACLE System Savior** の起動

### **2.1** 初期設定

#### (**1**)起動モードの選択

MIRACLE System Savior をブートさせると次の画面(図 2-1)が表示されます。

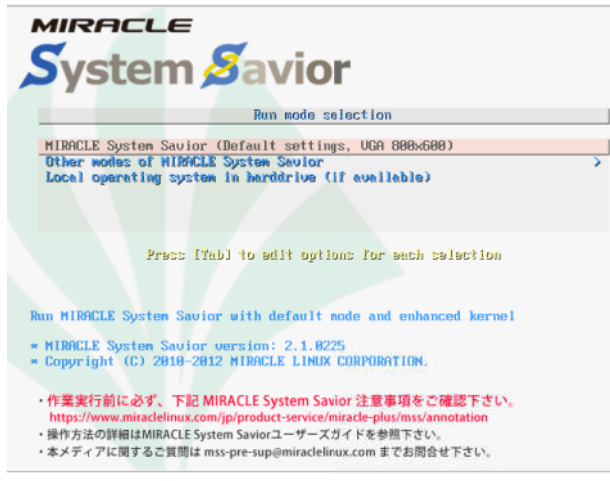

図 2-1 起動モードの選択

表 2-1 起動モードのリスト

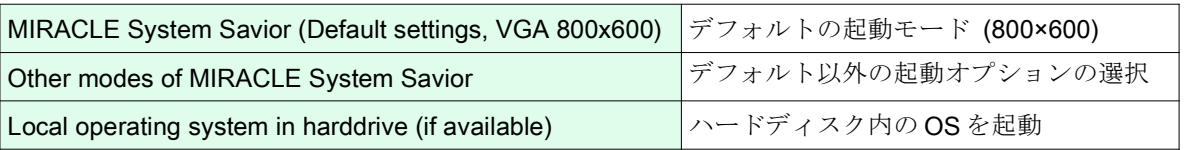

最初のモードはデフォルトのモードで、800×600 のフレームバッファで起動します。

"Other modes of MIRACLE System Savior" を選択した場合、デフォルト以外の起動モードを選択する ことができます (図 2-2)。

" Local operating system in harddrive (if available)" を選択した場合、ハードディスク内のOSを起動し ます。

"Other modes of MIRACLE System Savior" を選択した場合、次の画面が表示されます。

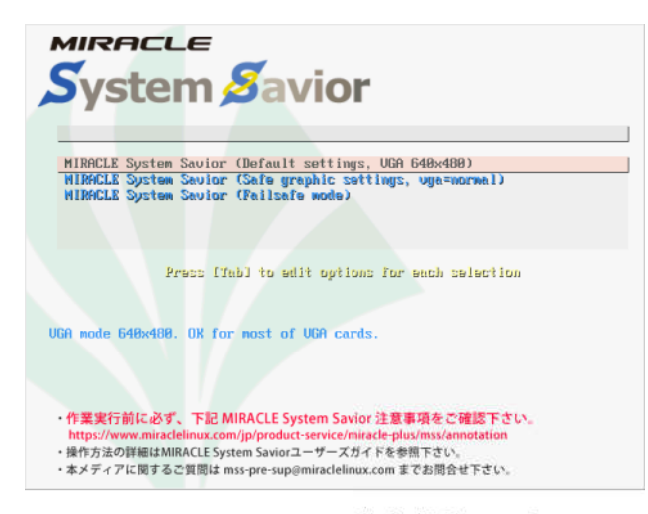

図2-2 他の選択可能な起動モード

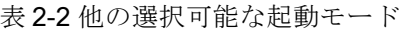

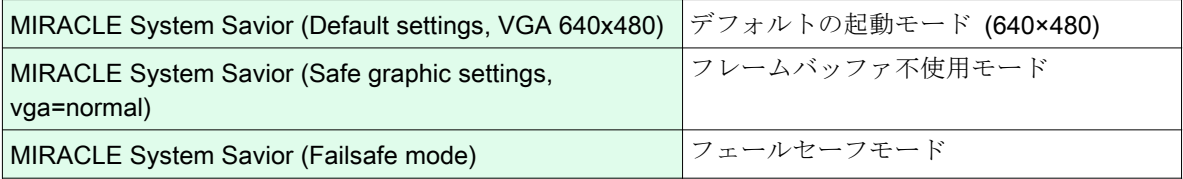

最初のオプションはデフォルトの起動モードで、640x480 のフレームバッファを選択することができます。

"MIRACLE System Savior (Safe graphic settings, vga=normal)" は日本語環境が必要ない場合、もしく はフレームバッファでの表示に問題がある場合、このモードを選択してください。このモードではバックアッ プやリストア作業は英語環境で行われます。

"MIRACLE System Savior (Failsafe mode)" は使用しているマシンでカーネルがACPI をサポートしてい ない等の問題があってブートしない場合、このモードを選択してください。

起動モードを選択し、[Tab] キーを押すとメニューの下に起動オプションが表示され、起動オプションを変更 することができます (上級者向け)。オプションの編集を終え、起動するには [Enter] キーを押します。元に戻 る場合は [Esc] キーを押してください。

#### (**2**)言語の選択

MIRACLE System Savior がブートすると、言語選択の画面(図 2-3)が表示されます。

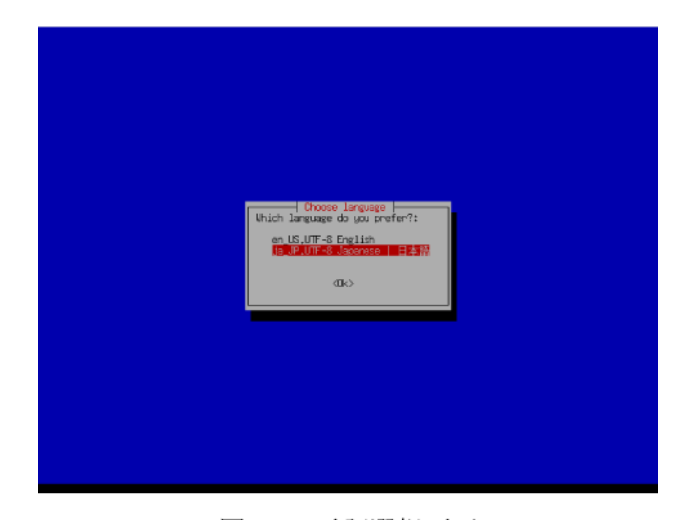

図 2-3 言語選択画面

日本語の場合は "ja JP.UTF-8 Japanese | 日本語" を、英語の場合は "en US.UTF-8 English" を選 択してください。選択が終わりましたら <OK> を選択し、[Enter] キーを押してください。

#### (**3**)キーボードの選択

次にキーボードを選択します(図 2-4)。

日本語の場合は"jp106 日本語" を、英語の場合は"us 英語(アメリカ合衆国)" を選択します。選 択が終わりましたら <了解> を選択し、[Enter] キーを押してください。

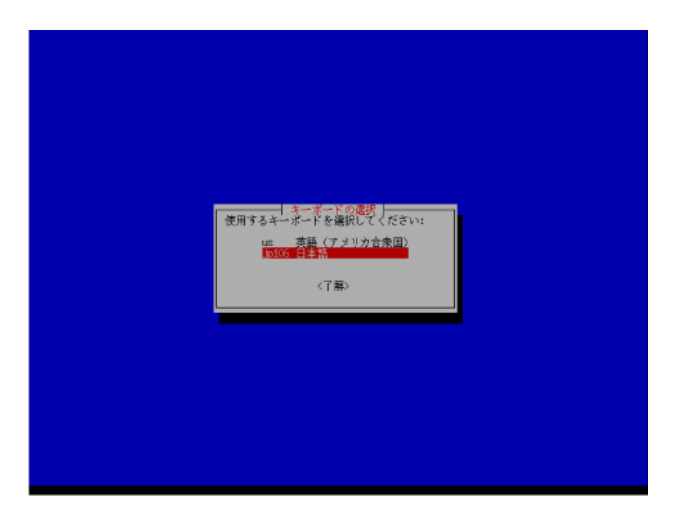

図2-4 キーボード選択画面

# **2.2** バックアップとリストア

このステップまでバックアップ、リストアとリカバリメディア作成の手順が共通となっています。バックアッ プを行う場合は第 3 章の「MIRACLE System Savior によるバックアップ」を、リストアを行う場合は第 4 章 の「MIRACLE System Savior によるリストア」をご覧ください。

### **2.3** モードの選択

次の画面(図 2-5)が表示されますので、ここでバックアップのモードを選択します。

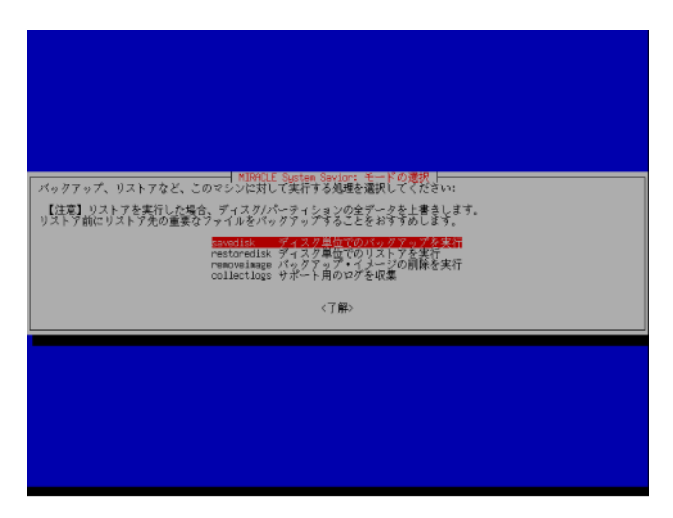

図2-5 バックアップモードの選択

表 2-3 バックアップモードの選択

| savedisk    | ディスク単位でのバックアップを実行            | ローカルディスク全体のバックアップデータを保<br> 存します。        |
|-------------|------------------------------|-----------------------------------------|
| restoredisk | ディスク単位でのリストアを実行              | 保存したローカルディスク全体のバックアップ <br>データをリストアします。  |
|             | removeimage バックアップ・イメージ削除を実行 | バックアップデータ保存領域に保存したバック <br>アップデータを削除します。 |
| collectiogs | サポート用のログを収集                  | サポートに必要となるログを取得します。                     |

# **3. MIRACLE System Savior** によるバックアップ

# **3.1** ディスクのバックアップ

#### (**1**)バックアップデータ保存領域の容量確認

「savedisk ディスク単位でのバックアップを実行」を選択するとバックアップデータ保存領域の容量確認 画面(図 3-1)が表示されます。バックアップをするにあたって、十分な容量が確保されていることを確認 してください。

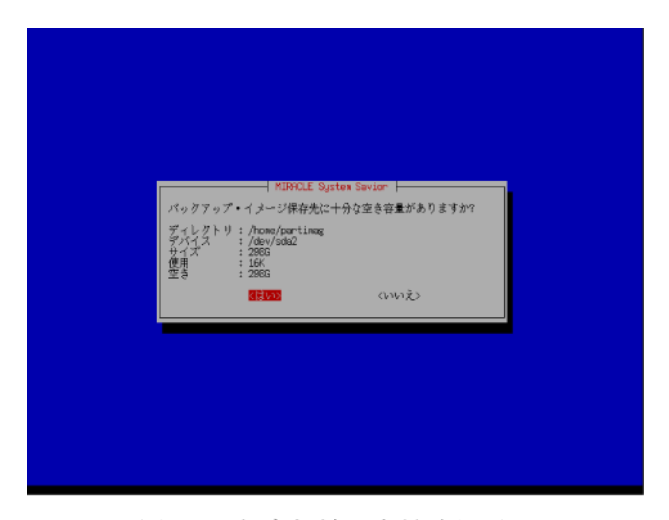

図 3-1 保存領域の容量確認画面

#### (**2**)イメージの保存名

イメージの保存名を入力してください(図 3-2)。指定しない場合は "<年-月-日-時>.img"のフォーマッ トで保存されます。

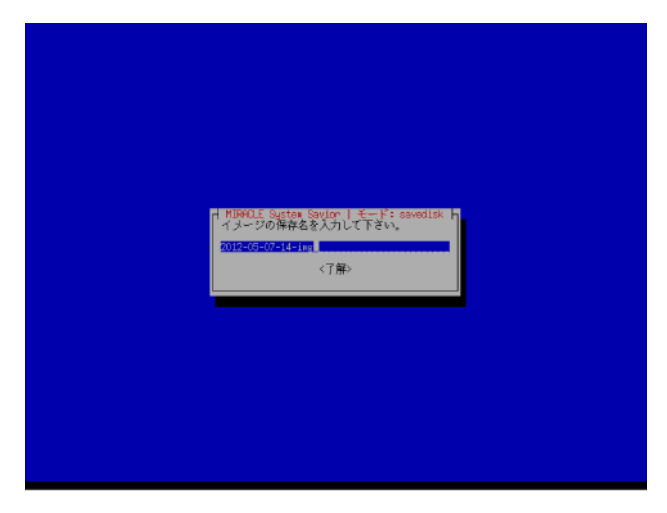

図3-2 イメージ保存名入力画面

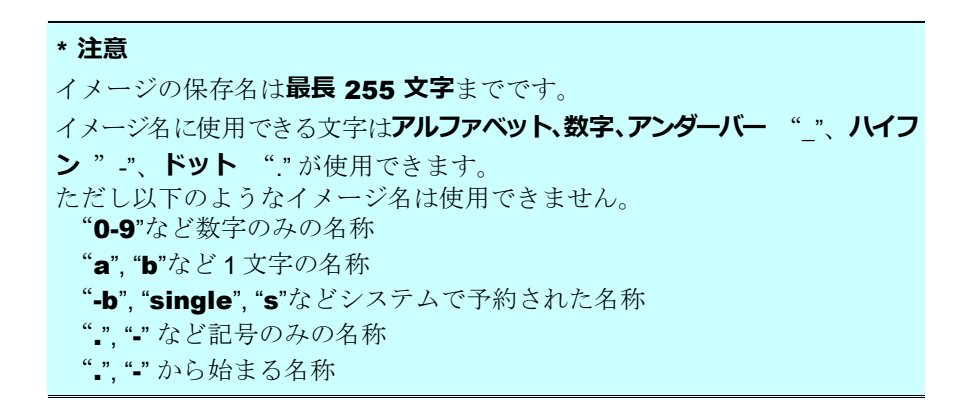

#### (**3**)バックアップを⾏うディスクの選択

バックアップを実行するディスクを選択してください (図 3-3)。

ディスク名はLinux でのデバイス名で表示されます。複数のディスクがある場合はスペースキーを押して選 択してください。項目が選択されると星印 (\*) が表示されます。

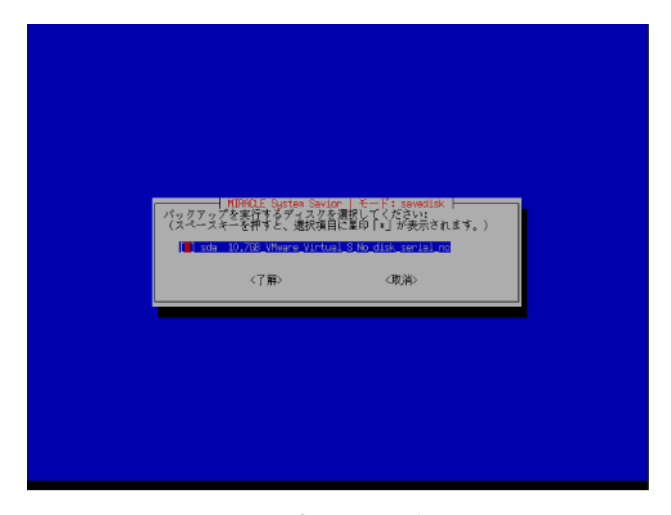

図3-3 ディスク選択画面

\* MIRACLE System Savior でのデバイス名 ハードディスク名は IDE、SCSI、SATA 、USB 接続のデバイスの場合、1 番目の ハードディスクが sda、2 番目のハードディスクが sdb になります。

\* 注意

ディスクに 16 を越えるパーティションが含まれる場合、MIRACLE System Savior ではバックアップできません。

選択が終わりましたら [Enter] キーを押して次へ進みます。

#### (**4**)確認

確認メッセージが表示されますので、続ける場合は "y" を、キャンセルしたい場合は "n" を選択します (図 3-4)。

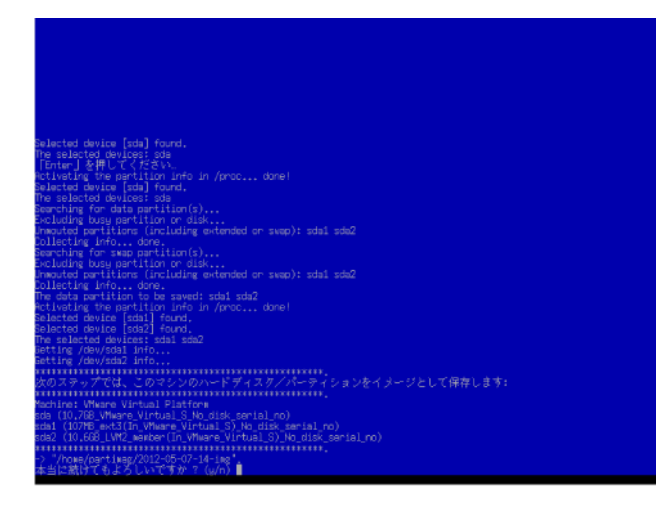

図 3-4 確認画面

バックアップは時間がかかります。しばらくお待ちください。

#### (**5**)バックアップ完了

バックアップが完了すると、MIRACLE System Savior を終了するための指示が表示されます(図 3-5)。

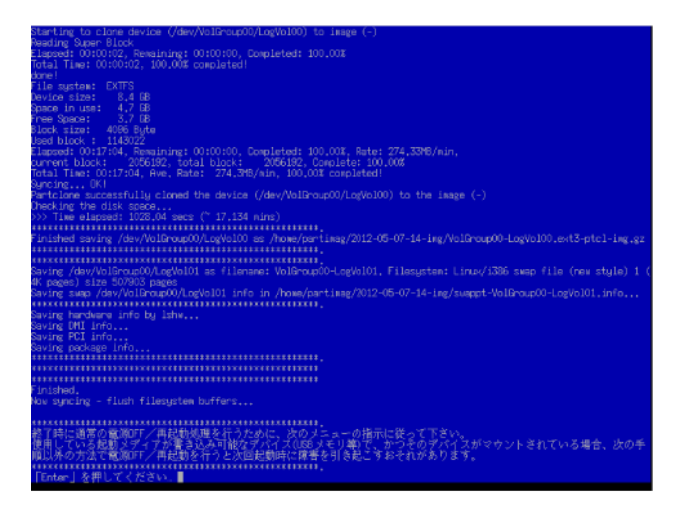

図3-5 バックアップ完了画面

[Enter] キーを押して先に進みます。

終了画面(図 3-6)が表示されますので、シャットダウンしたい場合は「電源 OFF」を、再起動したい場合 は「再起動」を、再びMIRACLE System Savior を利用する場合は「最初からやり直す」を選択してください。

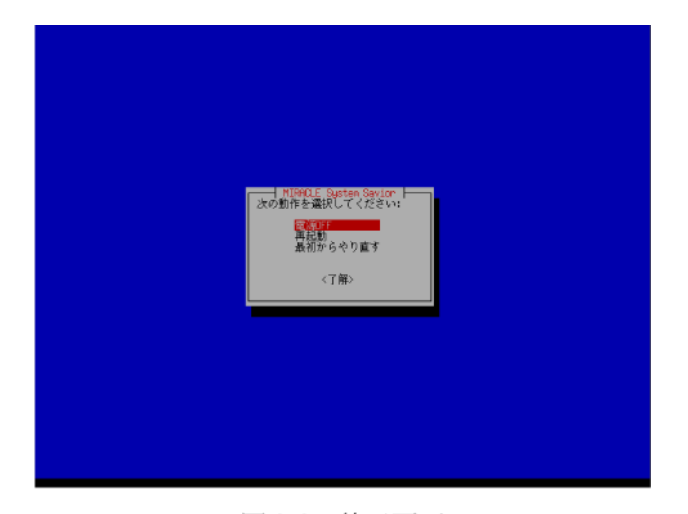

図 3-6 終了画面

「電源 OFF」や「再起動」を選択した場合、MIRACLE System Savior の RDX が自動で排出されます。RDX をドッキングステーションから取り出し、 [Enter] キーを押して下さい。

#### (**6**)ログ

バックアップのログはイメージを保存したディレクトリの中に保存されます。"<年-月-日-時-img>" ディ レクトリ内に "saving-<パーティション名>年月日時分" というファイル名でログが生成されます。

(...) Block size: 1024 Byte Used block : 11112 Total block 104388 Syncing... OK! Partclone successfully cloned the device (/dev/sda1) to the image (-) \*\*\*\*\*\*\*\*\*\*\*\*\*\*\*\*\*\*\*\*\*\*\*\*\*\*\*\*\*\*\*\*\*\*\*\*\*\*\*\*\*\*\*\*\*\*\*\*\*\*\*\*\*. Finished saving /dev/sda1 as /home/partimag/2012-05-07-14-img/sda1.ext3-ptclimg.gz

ログファイルの最後から3行目に "Partclone successfully cloned the device (/dev/sda1) to the image

(-)"というメッセージがあればバックアップに成功しています。

ログファイルを開いてバックアップに成功したかどうかを必ず確認をしてください。

ログファイルは以下の文字コードと改行コードに対応しているテキストエディタやWeb ブラウザで開いて ください。

#### 表 3-1 ログの出力形式

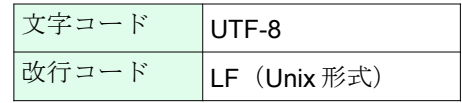

# **4. MIRACLE System Savior** によるリストア

### **4.1** ディスクのリストア

#### (**1**)リストアするバックアップデータの選択

「restoredisk ディスク単位でのリストアを実行」を選択するとバックアップデータの一覧が表示されますの でリストアするバックアップデータを選択してください(図 4-1)。

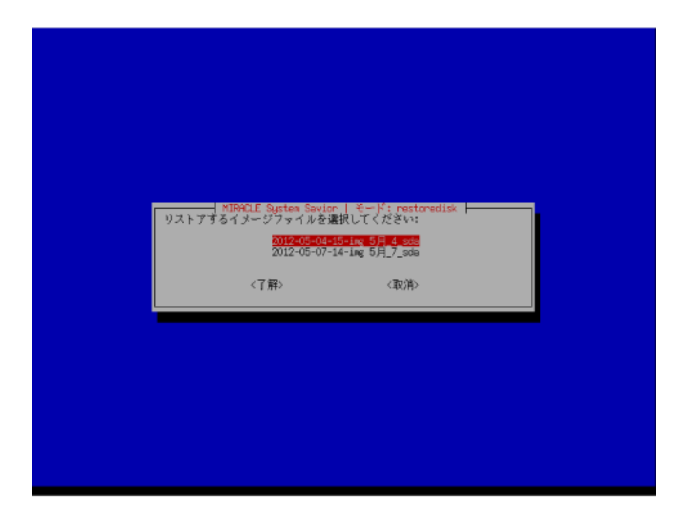

図 4-1 イメージの選択

#### \* 注意

リストアを実行した場合、ディスク/パーティションの全データを上書きします。 リストア前にリストア先の重要なファイルを別途バックアップすることをおすす めします。

マウント先にバックアップしたイメージが存在しないと、"No disk or partitions image directory is found in /home/partimag! " というメッセージが表示され、終 了してしまうことがあります。

#### (**2**)コピー先ディスクの選択

ディスクの一覧が表示されますのでバックアップデータのコピー先のディスクを選択してください。ディスク 名は Linux でのデバイス名で表示されます (図 4-2)。複数のディスクがある場合はスペースキーで選択 してください。複数のディスクが存在する場合、項目が選択されると星印 (\*) が表示されます。

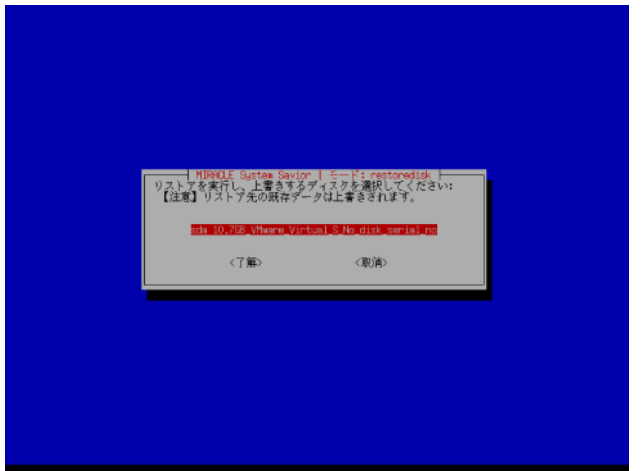

図4-2 ディスクの選択

#### \* 注意

コピー先のハードディスクの既存データは上書きされます。ディスクを誤って上 書きしないように注意してください。

\* MIRACLE System Savior でのデバイス名 ハードディスクのデバイス名は IDE、SCSI、SATA 、USB 接続のデバイスの場合、 1番目のハードディスクがsda、2番目のハードディスクが sdb になります。

選択が終わりましたら、[Enter] キーを押して次へ進みます。

#### (**3**)確認

確認メッセージが表示されますので、続ける場合は "y" を、キャンセルしたい場合は " n" を選択します (図 4-3)。

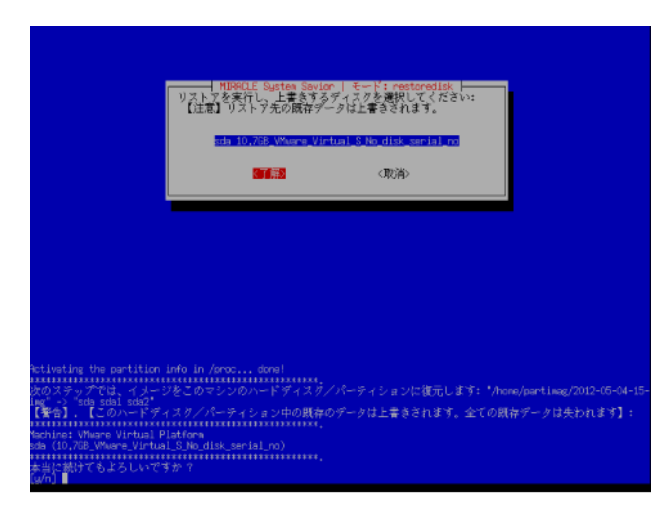

図 4-3 確認画面

リストアは時間がかかります。しばらくお待ちください。

#### (**4**)リストア完了

リストアが完了すると、MIRACLE System Savior を終了するための指示が表示されます(図 4-4)。

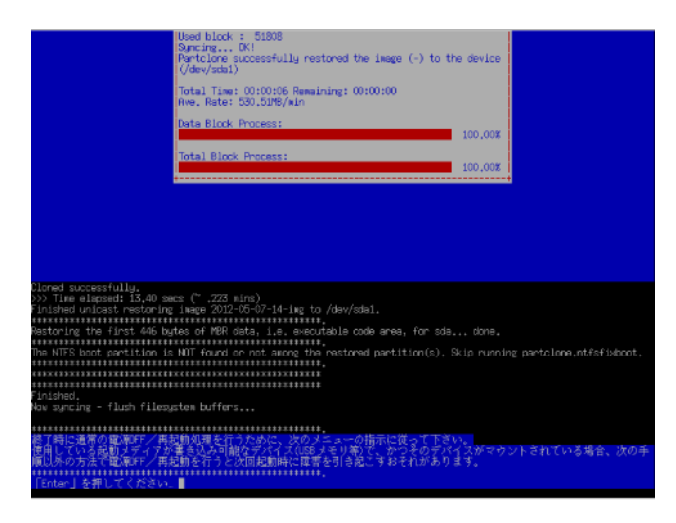

図 4-4 終了画面

[Enter] キーを押して先に進みます。

終了画面が表示されますので、シャットダウンしたい場合は「電源 OFF」を、再起動したい場合は「再起動」 を、再びMIRACLE System Savior を利用する場合は「最初からやり直す」を選択してください(図 4-5)。

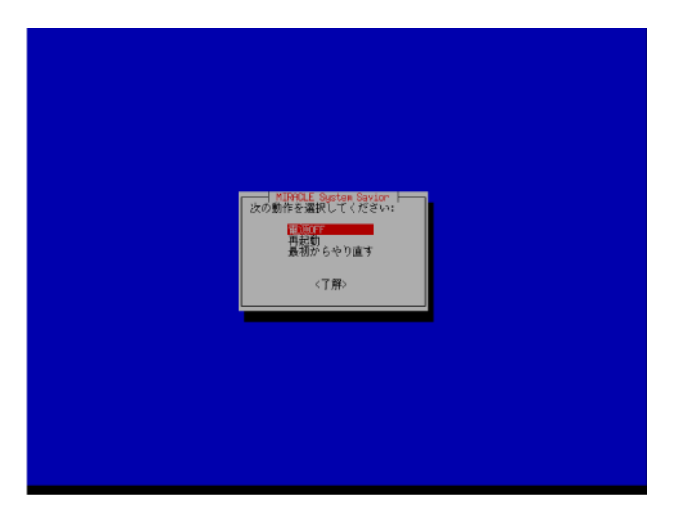

図4-5 リストア完了画面

「電源 OFF」や「再起動」を選択した場合、MIRACLE System Savior の RDX が自動で排出されます。RDX をドッキングステーションから取り出し、 [Enter] キーを押して下さい。

#### (**5**)ログ

リストアのログはイメージを保存したディレクトリの中に保存されます。"<年-月-日-時-img>"ディレク トリ内に "restoring-<パーティション名>-年月日時分"というファイル名でログが生成されます。

```
(…)
Free Space: 95.5 MB
Block size: 1024 Byte
Used block : 11112
Syncing... OK!
Partclone successfully restored the image (-) to the device (/dev/sda1)
>>> Time elapsed: 6.75 secs (~ .112 mins)
Finished unicast restoring image 2012-05-07-14-img to /dev/sda1.
```
ログの最後から3行目に "Partclone successfully restored the image (-) to the device (パーティション 名)" というメッセージが表示されていればリストアに成功しています。

ログファイルを開いてリストアに成功したかどうかを必ず確認をしてください。

ログファイルは以下の文字コードと改行コードに対応しているテキストエディタやWeb ブラウザで開いて ください。

表 4-1 ログの出力形式

| 文字コード | UTF-8        |
|-------|--------------|
| 改行コード | LF (Unix 形式) |

# **5.** バックアップデータの削除

この章ではRDX 内のバックアップデータ保存領域から不要なバックアップデータを削除し、容量を確保す る方法を説明します。

# **5.1** バックアップデータの削除

#### (1) バックアップデータの選択

「removeimage バックアップ・イメージ削除を実行」を選択するとバックアップデータ保存領域内のバッ クアップデータ一覧(図 5-1)が表示されます。削除対象のバックアップイメージを選択してください。

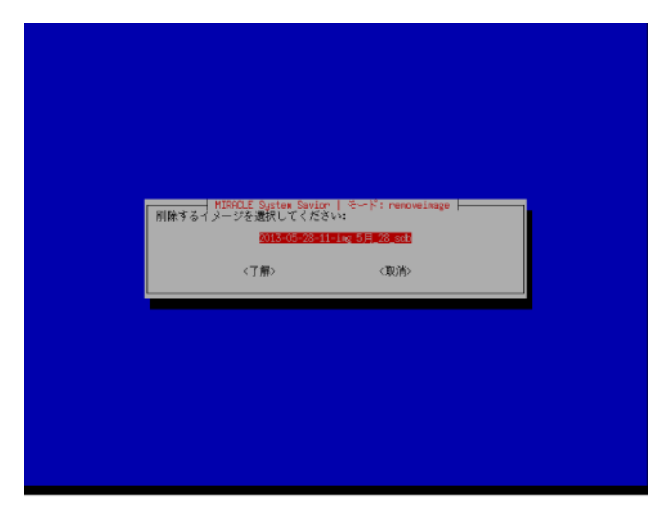

図5-1 バックアップデータ削除画面

#### (**2**)バックアップデータの削除確認

バックアップイメージを選択すると、イメージに含まれるデータの一覧(図 5-2)が表示されます。この画 面がバックアップイメージ削除の最終確認となります。内容を確認し、選択したイメージに誤りがないか確 認します。ここで、[はい]を選択すると、バックアップイメージが削除されます。

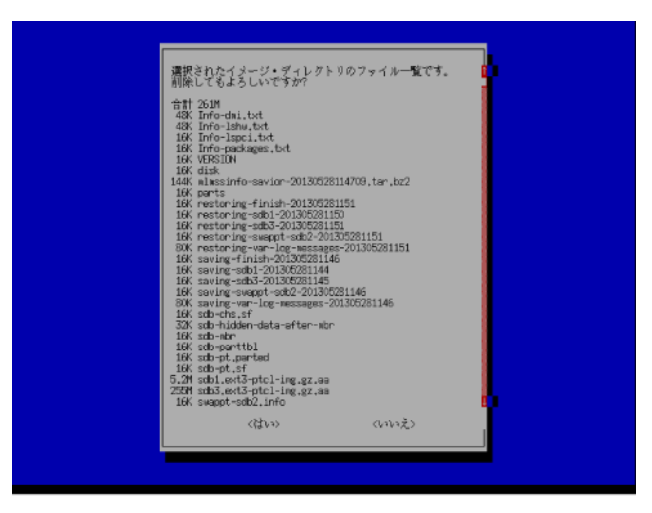

図 5-2 バックアップデータ削除確認画面

#### (**3**)バックアップデータの削除確認

バックアップデータの削除が完了すると削除終了画面(図 5-3)が表示されます。「了解」を選択肢処理を 進めてください。

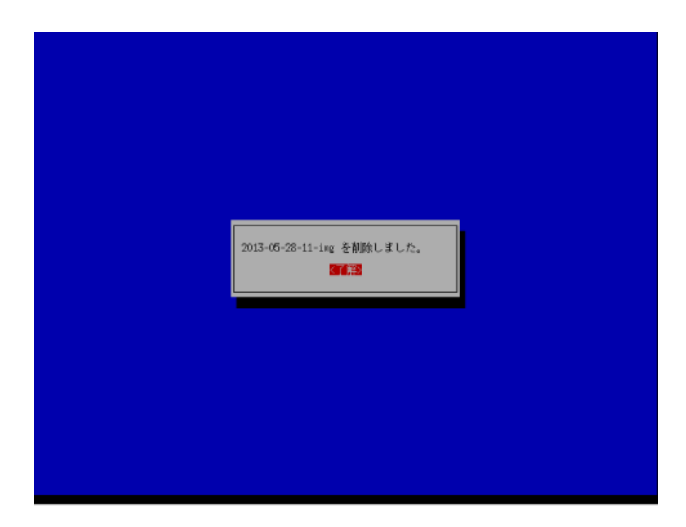

図 5-3 バックアップデータ削除終了画面

#### (**4**)処理継続確認

続けてバックアップイメージの削除を行う場合は、[はい] を、処理を終了するには [いいえ] を選択します (図 5-4)。

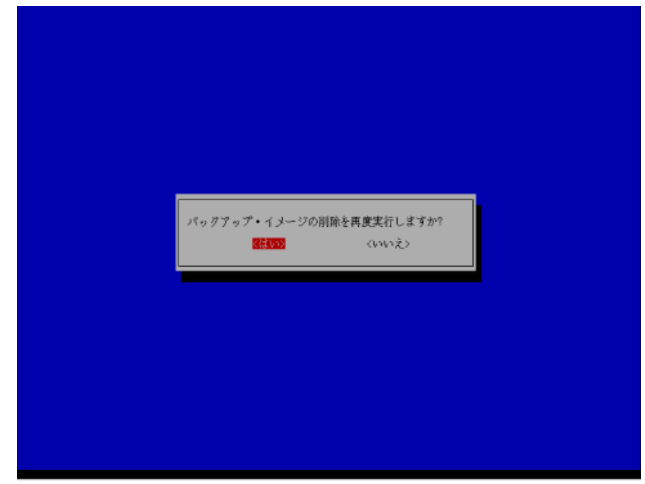

図 5-4 処理継続確認画面

以下のメッセージが出力された後、[Enter]を押すと、終了処理の画面に戻ります。

終了画面(図 5-5)が表示されますので、シャットダウンしたい場合は「電源 OFF」を、再起動したい場合 は「再起動」を、再びMIRACLE System Savior を利用する場合は「最初からやり直す」を選択してください。 「電源 OFF」や「再起動」を選択した場合、MIRACLE System Savior の RDX が自動で排出されます。RDX をドッキングステーションから取り出し、 [Enter] キーを押して下さい。

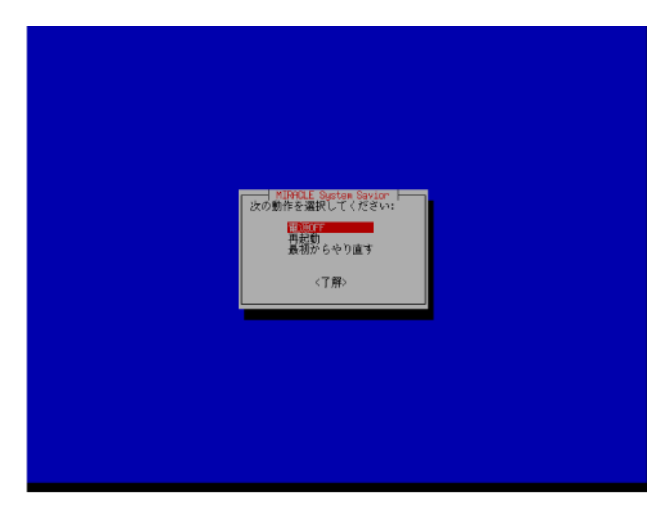

図 5-5 終了画面

# **6.** ログの収集

この章ではサポートでログが必要になった場合のために、ログの収集方法を説明します。

### **6.1** バックアップデータからのログの収集

MIRACLE System Savior の "collectlogs" モードを用いてログを収集します。

バックアップの際に取得したデータからログを抜き出すため、一度バックアップが実行されている必要があ ります。

#### (**1**)バックアップデータの選択

ログを取得するバックアップデータのイメージを選択して下さい(図 6-1)。

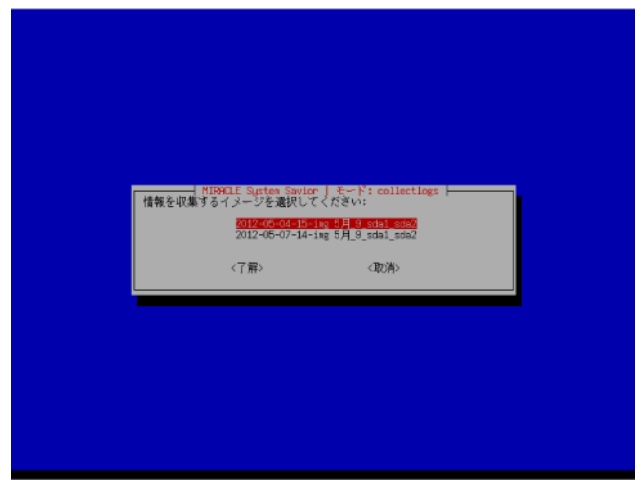

図 6-1 バックアップデータ選択画面

#### (**2**)ログの収集完了

ログはバックアップデータと同じディレクトリに "mlmssinfo-localhost-<年><月><日><秒>.tar.bz2" と いう名前で保存されます。

ログの収集が完了すると、MIRACLE System Savior を終了するための指示が表示されます(図 6-2)。

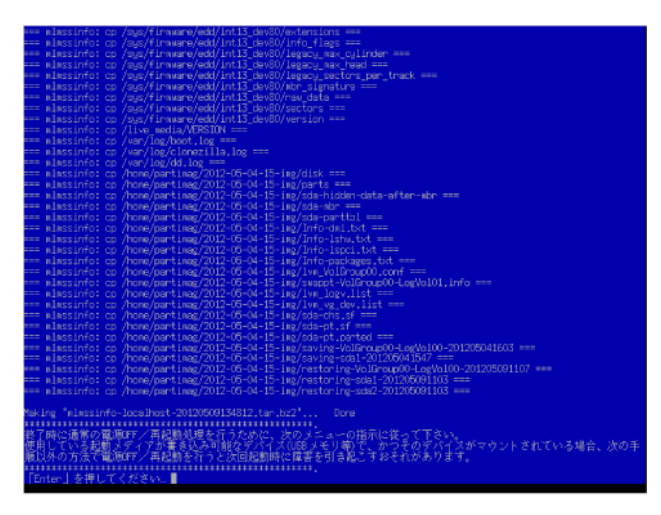

図 6-2 ログの取得終了画面

[Enter] キーを押して先に進みます。

終了画面(図 6-3) が表示されますので、シャットダウンしたい場合は「電源 OFF」を、再起動したい場合 は「再起動」を、再びMIRACLE System Savior を利用する場合は「最初からやり直す」を選択してください。

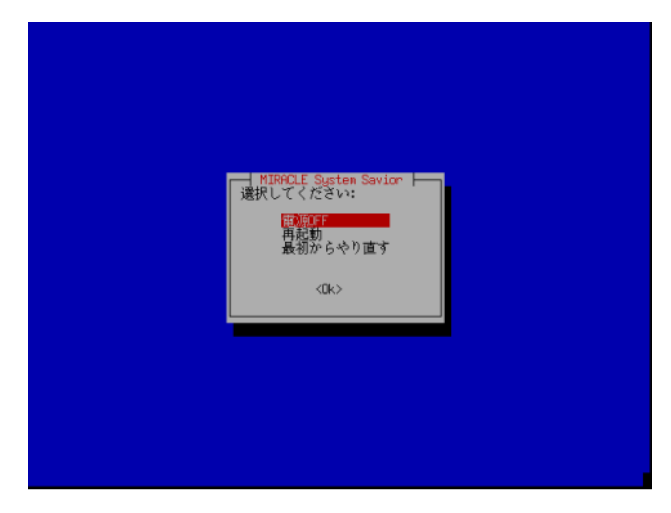

図 6-3 終了画面

「電源 OFF」や「再起動」を選択した場合、MIRACLE System Savior の RDX が自動で排出されます。RDX をドッキングステーションから取り出し、 [Enter] キーを押して下さい。

# **7. MIRACLE System Savior for Imation RDX** が起動し ない場合

MIRACLE System Savior for Imation RDX からシステムが起動できない場合、以下を確認してください。

### **7.1** 機器の接続確認

RDX カートリッジやドッキングステーションがバックアップ対象となるマシンに正しく接続されていること を確認します。

ドッキングステーションはUSB ケーブルでサーバと接続します。サーバ側、ドッキングステーション側どちら もコネクタがしっかりと差し込まれていることを確認してください。

ドッキングステーションの電源ケーブルがコンセントに差し込まれているか、ドッキングステーション側のコ ネクタがしっかりと差し込まれていることを確認してください。

ドッキングステーションにRDX カートリッジが挿入されていることを確認してください。MIRACLE System Savior for Imation RDX はRDX カートリッジにインストールされているため、サーバの電源投入時 にRDX カートリッジがドッキングステーションに挿入されている必要があります。特に一度MIRACLE System Savior for Imation RDX を利用した直後はRDX カートリッジが自動で排出されるため、RDX カー トリッジの再挿入が必要です。

## **7.2 BIOS** の **USB** デバイスブートサポート

MIRACLE System Savior for Imation RDX がインストールされたRDX カートリッジからシステムを起動 するには、BIOS がUSB デバイス (USB ハードディスク)からの起動をサポートしている必要があります。 お使いのサーバがUSB デバイスブートをサポートしているかについては、サーバメーカーにお問い合わせく ださい。

### **7.3** システムの起動順序

BIOS よりシステムの起動を行うデバイスの優先度を確認してください。ご利用のサーバによってBIOS の メニューは異なりますが、[Advanced Boot Features]や[Boot]、[Boot Sequence]などのメニューから起動デ バイスの優先度の設定が変更できます。ここで[Imation RDX]や[USB-HDD]が内蔵ハードディスクよりも優 先して起動するよう設定してください。

また、一部の機種では、RDX がハードディスクとして認識されている場合があります (図 7-1)。BIOS の 起動対象デバイスの中にUSB ハードディスクの項目がない場合は、ハードディスクの項目内を確認し、 [Imation RDX]が内蔵ハードディスクより優先して起動するよう設定してください。

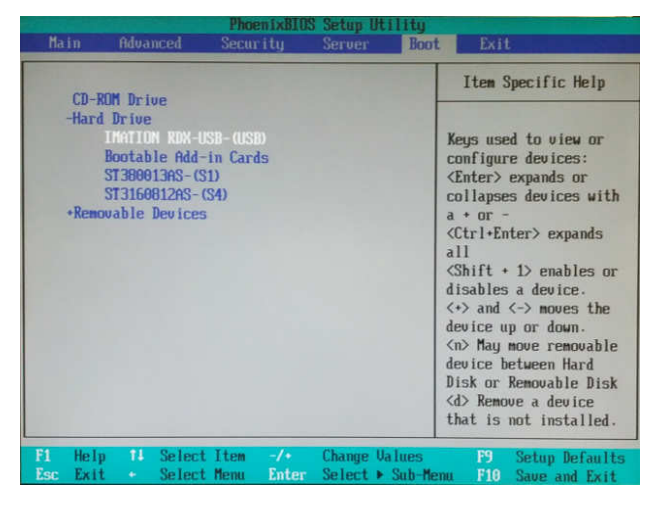

図 7-1 BIOS 設定例

また、上記メニューにRDX が表示されるには、システム起動時にRDX がサーバに接続されている必要があ ります。BIOS メニューにRDX やUSB-HDD が表示されない場合は、ドッキングステーションの状態、RDX カートリッジの状態を確認し、再起動後、改めて BIOS メニューを確認してください。

### **7.4 USB** エミュレーションの設定

お使いのサーバBIOS に[USB Flash Drive Emulation Type]という項目がある場合、設定が[Auto]になって いるとRDX がUSB ハードディスクとして認識されずに、システムが起動できない場合があります(図 エ ラー: 参照先が見つかりません。)。設定を[Hard Disk]に変更してお試しください。

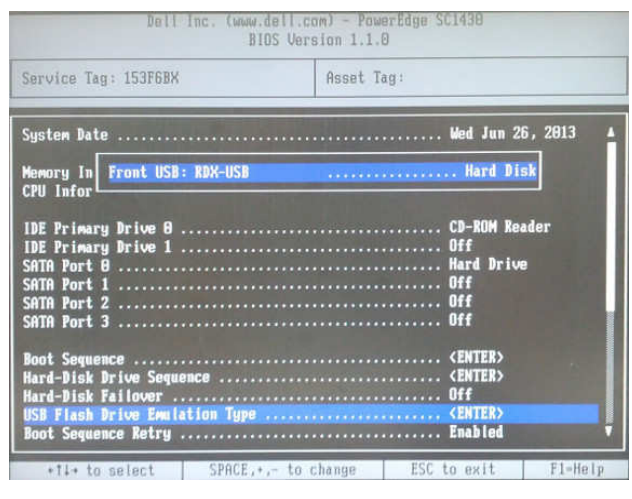

図 7-2 BIOS 設定例

#### **MIRACLE System Savior for Imation RDX User's Guide**

2013 年 7 月 10 日 第 1 版発行

発行 ミラクル・リナックス株式会社

#### Copyright (C) 2010 - 2013 MIRACLE LINUX CORPORATION.

落丁、乱丁はお取り替えいたします。